# S<br>LEGE ART AND DESIGN

### **How to Connect to the Portfolio Submission Page from the Common App**

The Common App is used for Freshmen applicants. [You can get started here.](https://apply.commonapp.org/login?ma=898) 

In order to submit your portfolio, you must do so using the Otis College SlideRoom link, which the Common App will direct you to.

The Portfolio Instructions page will only appear after you answer the SlideRoom question in the application. The link to this page will appear in the College Information menu. Before answering this question, the menu will display as follows:

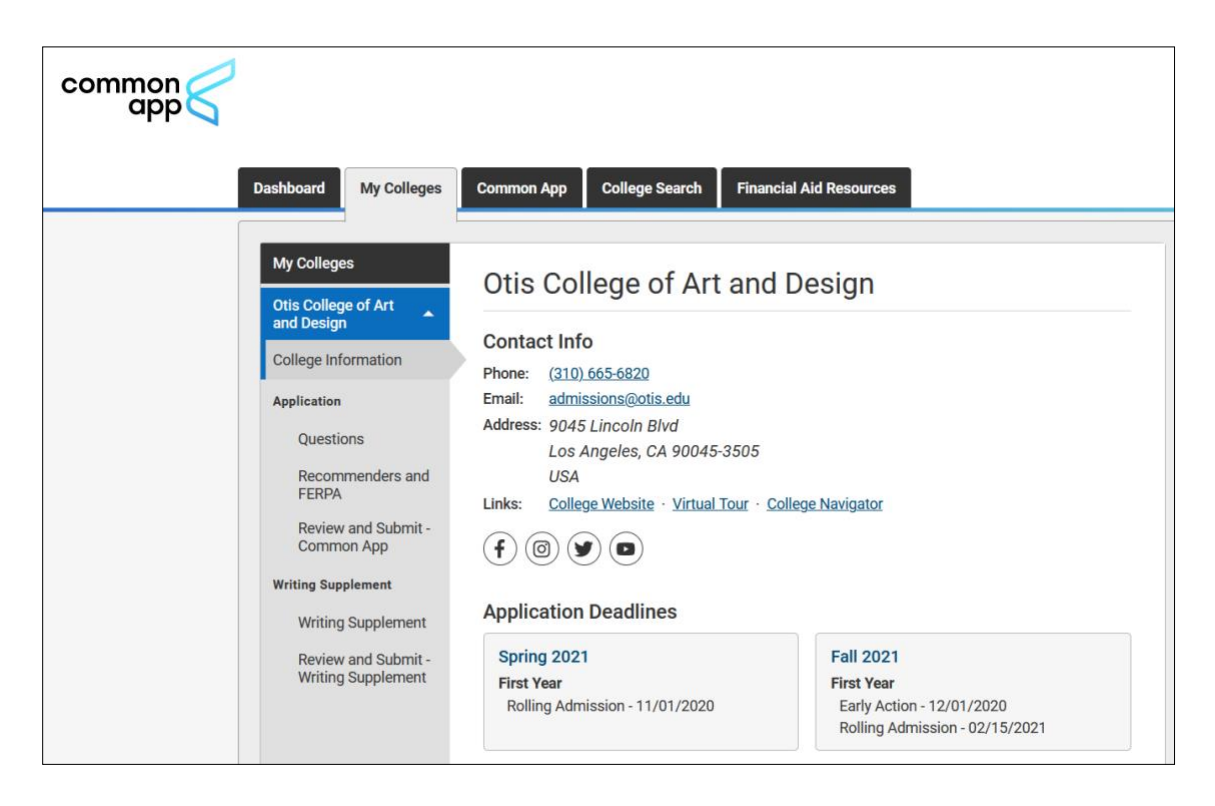

To access the link, navigate to the Questions section under the College Information menu and scroll down to find and answer the question.

## **TIS<br>CLLLEGE ART AND DESIGN**  $\overline{\Omega}$

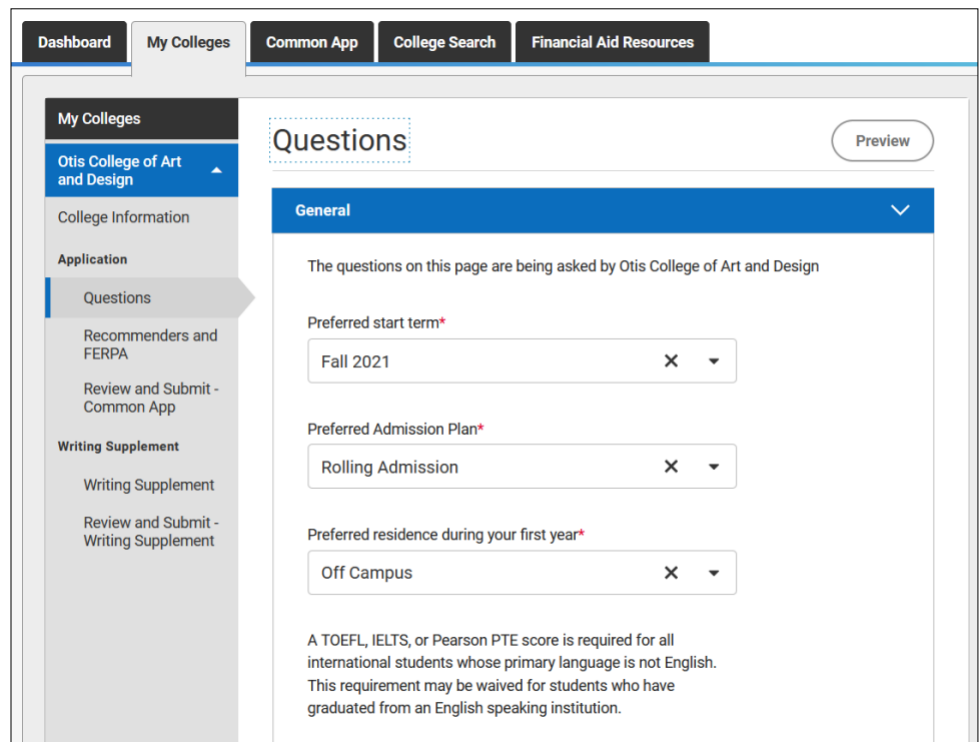

### Select **Yes** and then click the blue **Continue** button.

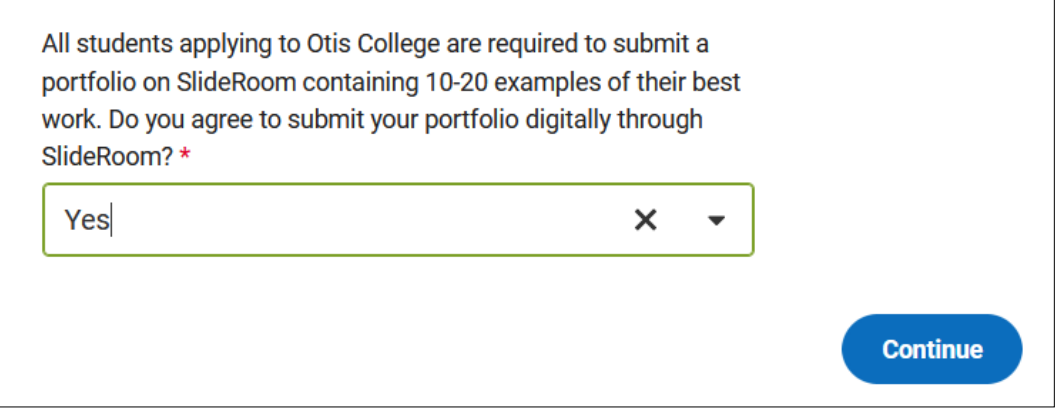

You should now be able to see the Portfolio link at the bottom of the College Information menu, as displayed below:

## **TIS<br>CLLLEGE ART AND DESIGN CI**

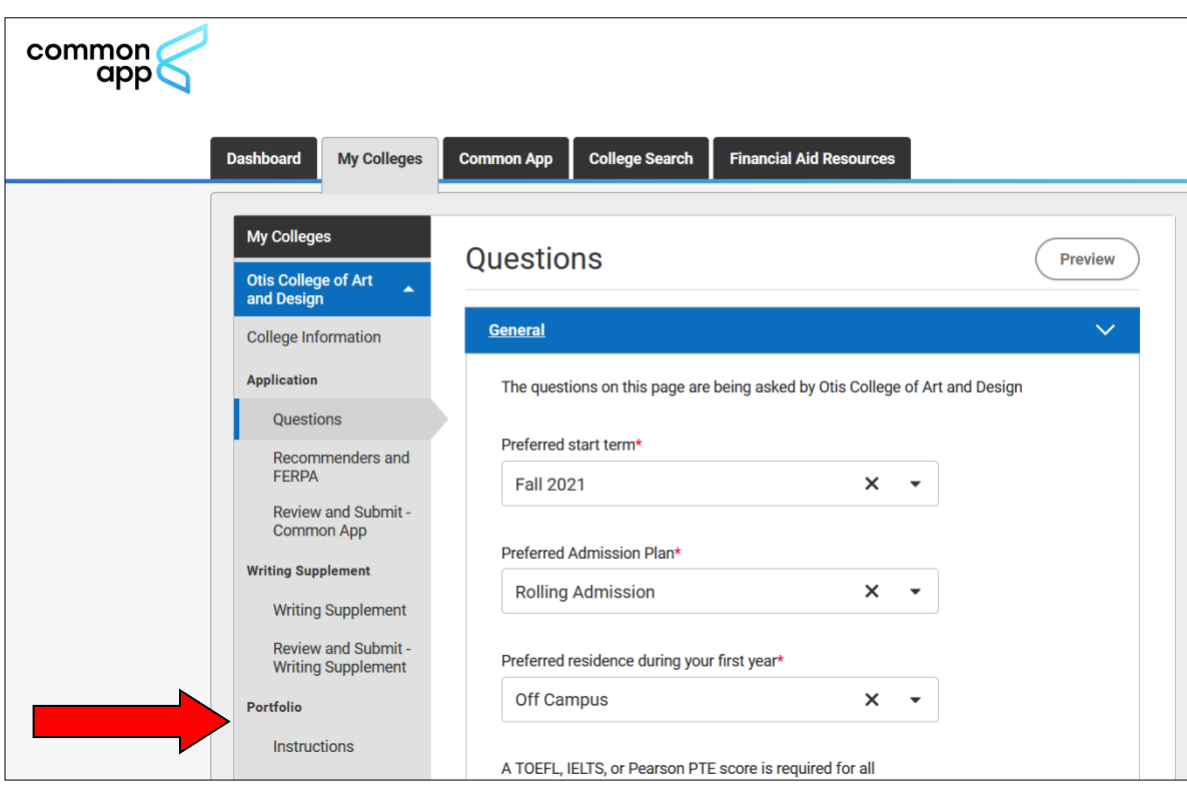

Click on **Instructions** under Portfolio to access further instructions.

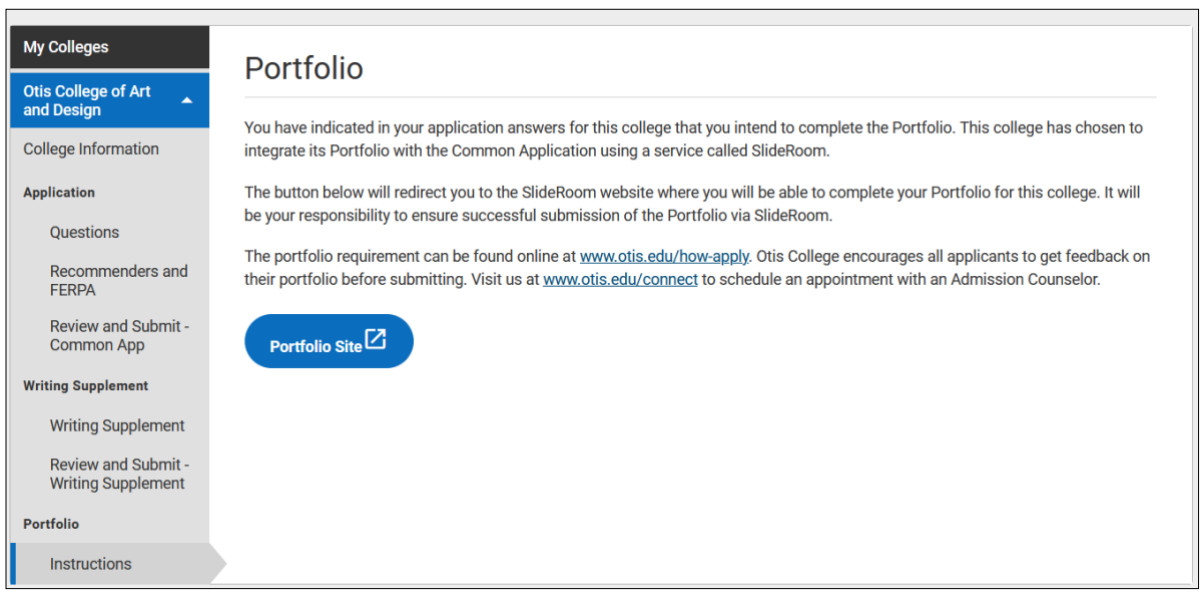

Click on the blue **"Portfolio Site"** button to be directed to the Otis College SlideRoom page, where you will submit your portfolio.

## IS ■F<br>LLEGE ART AND DESIGN  $\blacksquare$

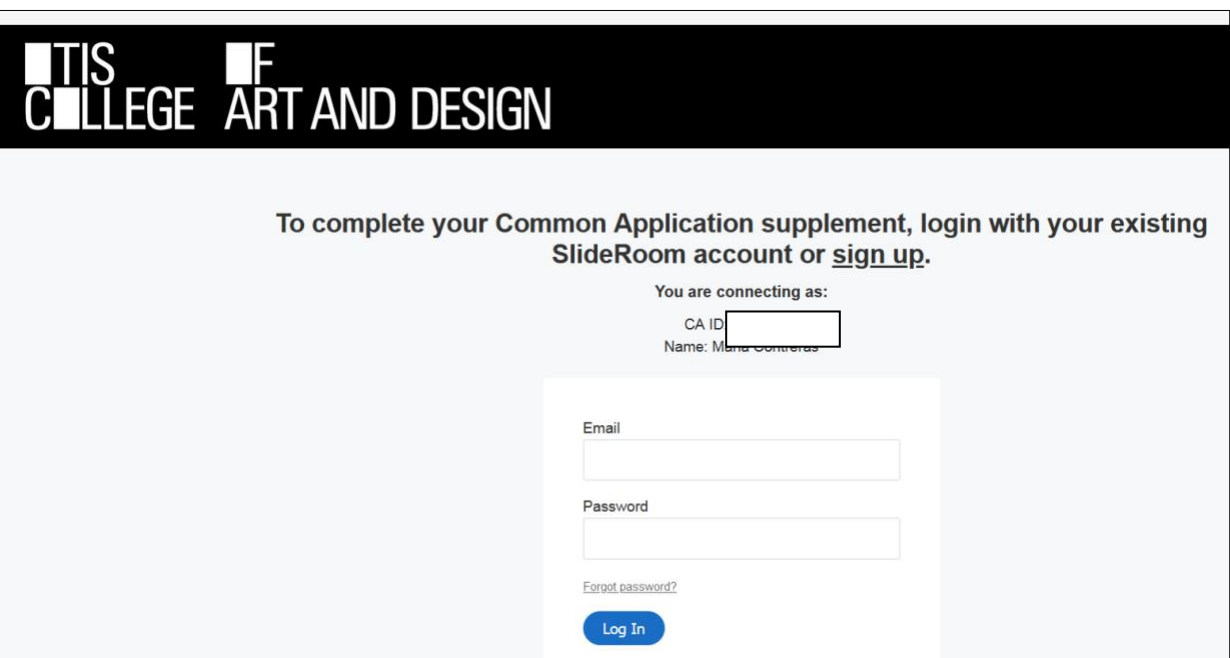

## **Helpful links:**

[How to Apply](https://www.otis.edu/how-apply)

[Portfolio Options / Instructions / Tips](https://www.otis.edu/portfolio)

**For any questions about the application process, feel free to contact Otis Admissions at:**

Phone: 310.665.6820 Email: admissions@otis.edu